#### ENVIAR ARQUIVO

Premissas:

- a) O arquivo deve estar no leiaute padrão
- b) O nome do arquivo deve ser CADASTRONIS.DAAMMDD.S01, onde:
- AA Ano
- MM Mês
- DD Dia
- 01 Seqüência de arquivos enviados no dia

#### NO CONECTIVIDADE SOCIAL

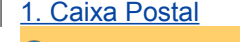

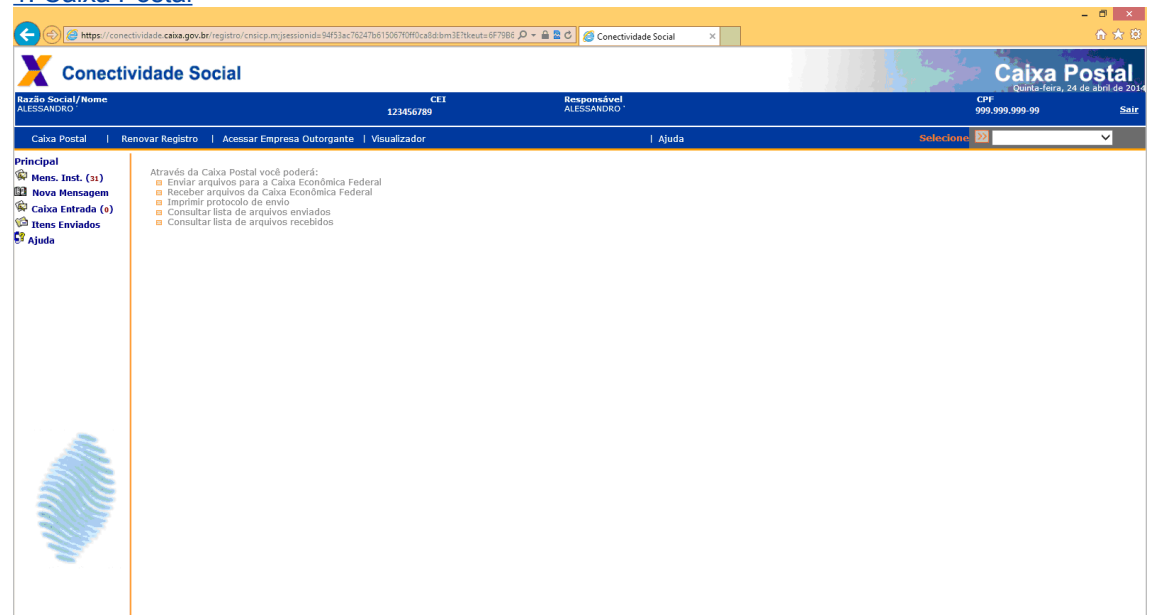

# 2. Nova Mensagem

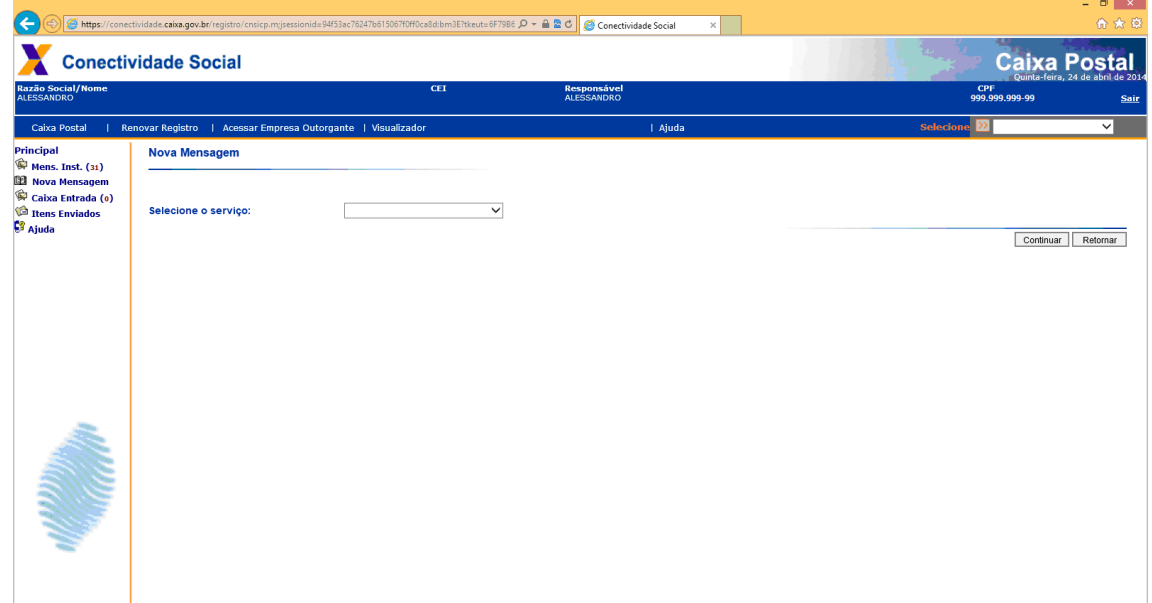

3. Selecione o serviço Envio de Arquivo Cadastro NIS e posteriormente Continuar

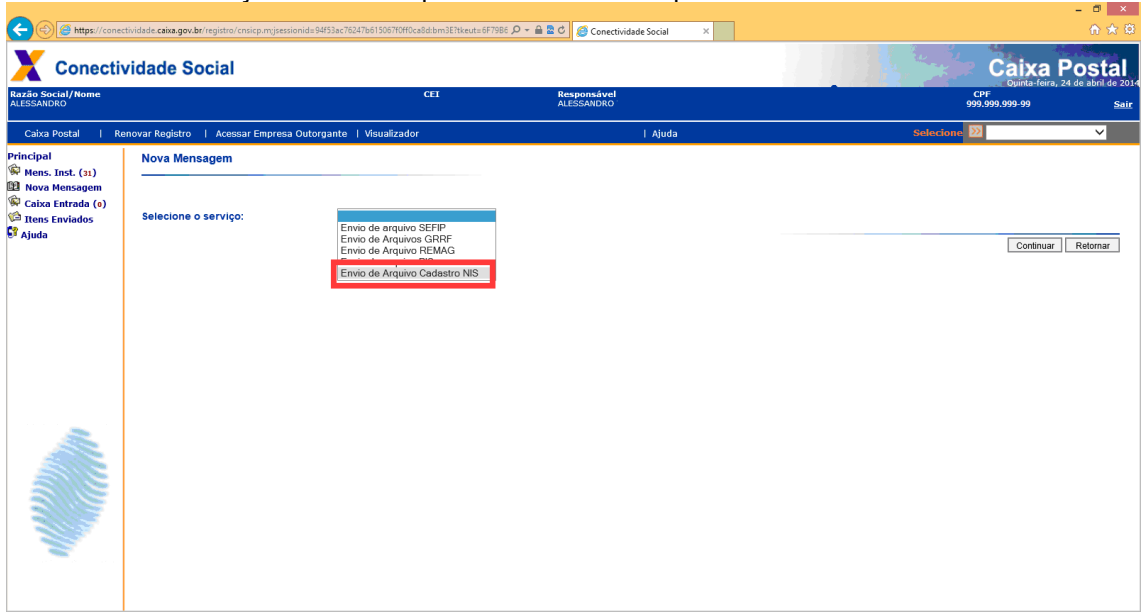

4. Escreva o nome da mensagem em NOME DA MENSAGEM e posteriormente selecione ANEXAR ARQUIVO

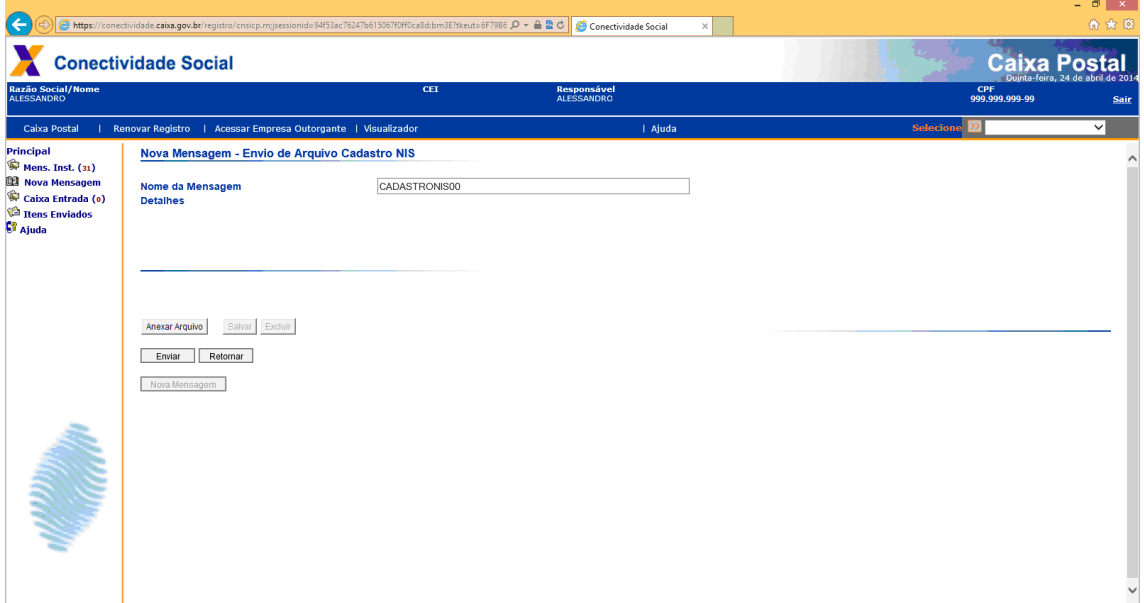

5. Salva o Arquivo

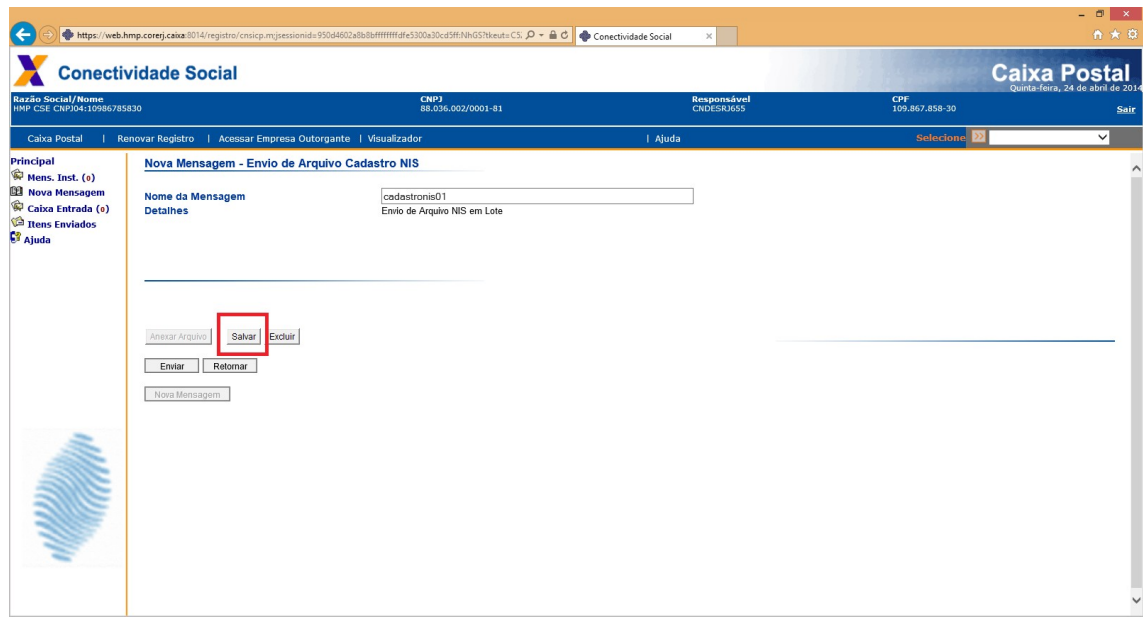

## 6. Mensagem com o local onde o arquivo foi salvo

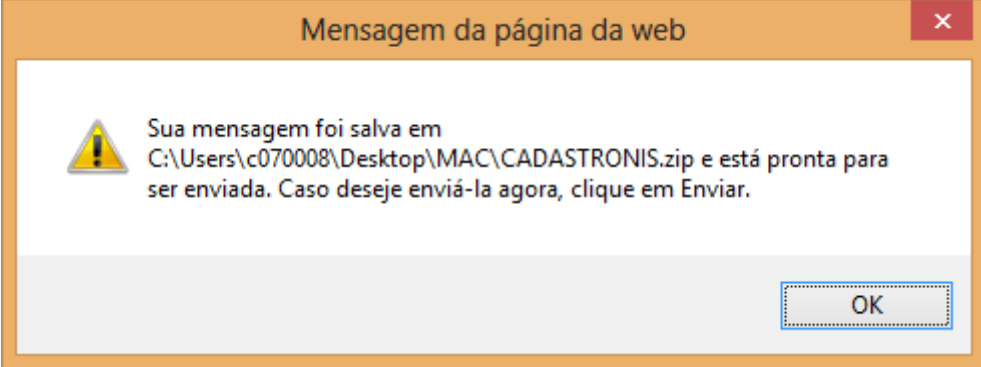

### 7. Envia o arquivo

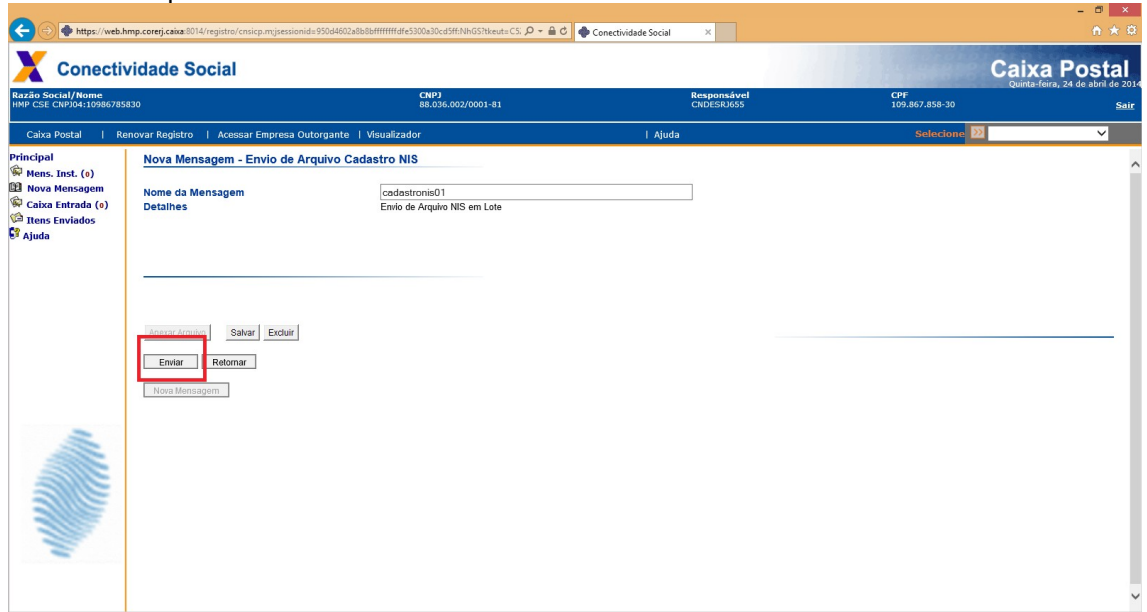

8. Para o envio do arquivo, selecione PROCURAR e localize-o. Posteriormente selecione ENVIAR novamente.

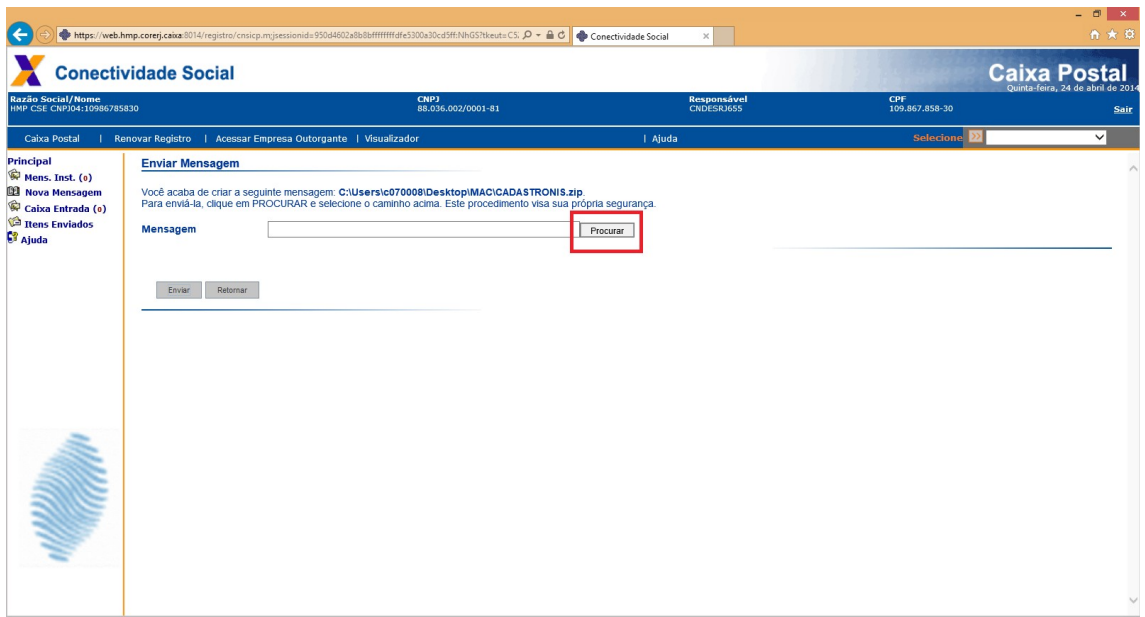

## 9. Guarde o número do protocolo:

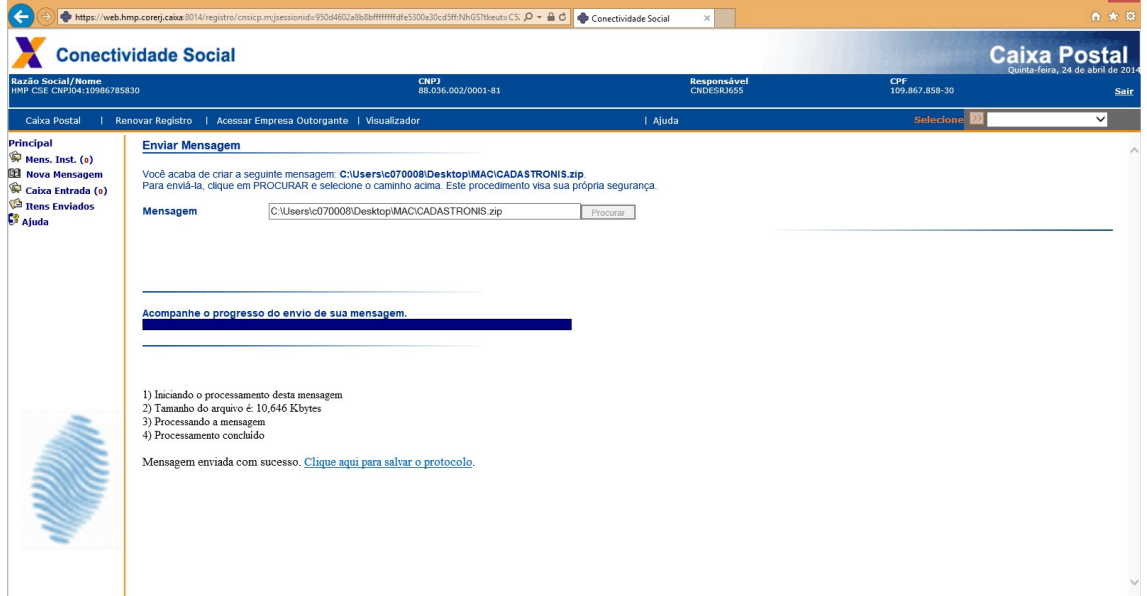

 $\sim$